### **Anleitung zum Importieren**

### **von Fotos aufs iPad mit der**

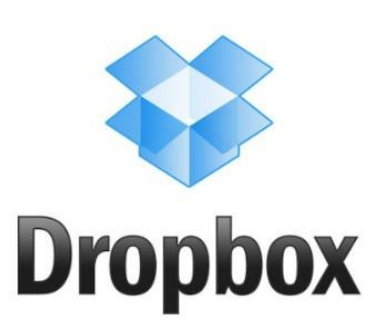

Dropbox ist eine Software, die den Datenaustausch zwischen Ihren verschiedenen Geräten (zum Beispiel PC und iPad) aber auch zwischen verschiedenen Menschen erleichtert.

# **Installieren Sie "Dropbox" auf Ihrem Computer und erstellen Sie ein Dropbox-Konto.**

Downloaden können Sie das Programm unter www.dropbox.com

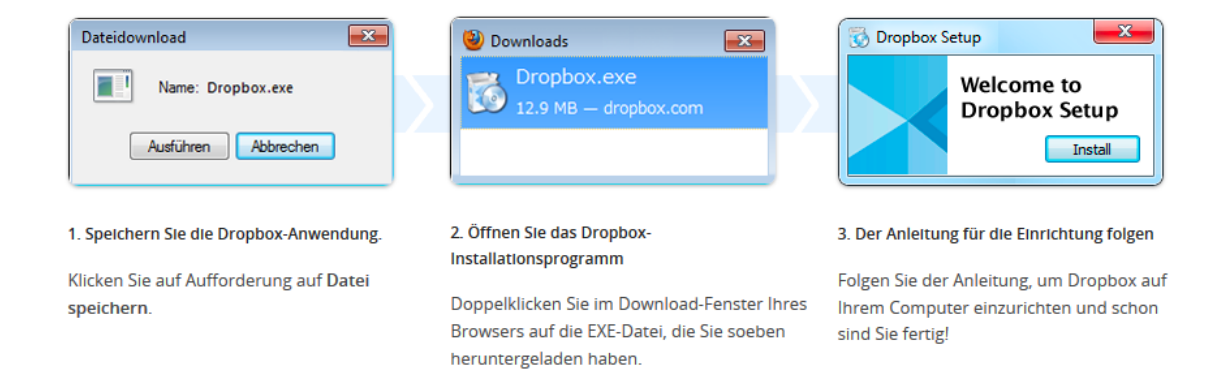

#### Folgen Sie den Anweisungen des Installers.

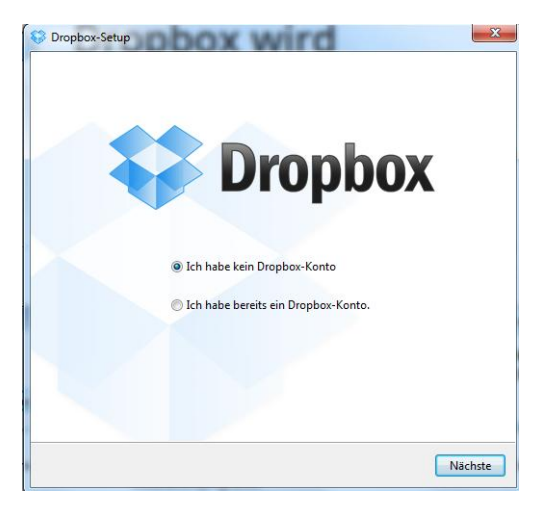

Geben Sie die gefragten Daten ein, setzen Sie das Häkchen bei den AGBs und klicken Sie auf *Nächste*.

Lassen Sie dazu "Ich habe noch kein Droppbox-Konto" ausgewählt und klicken auf *Nächste*.

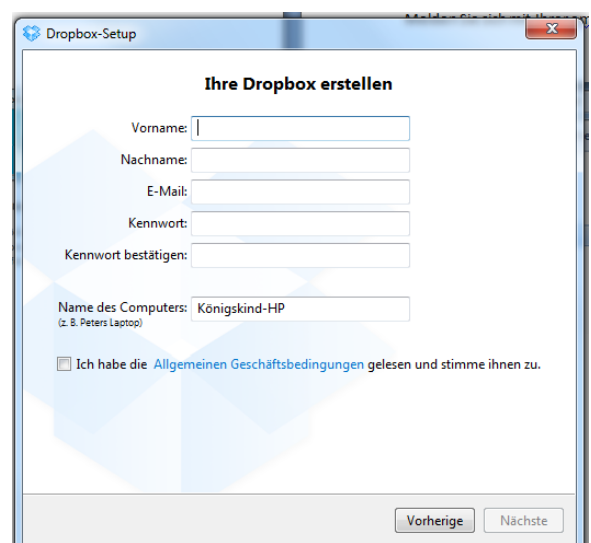

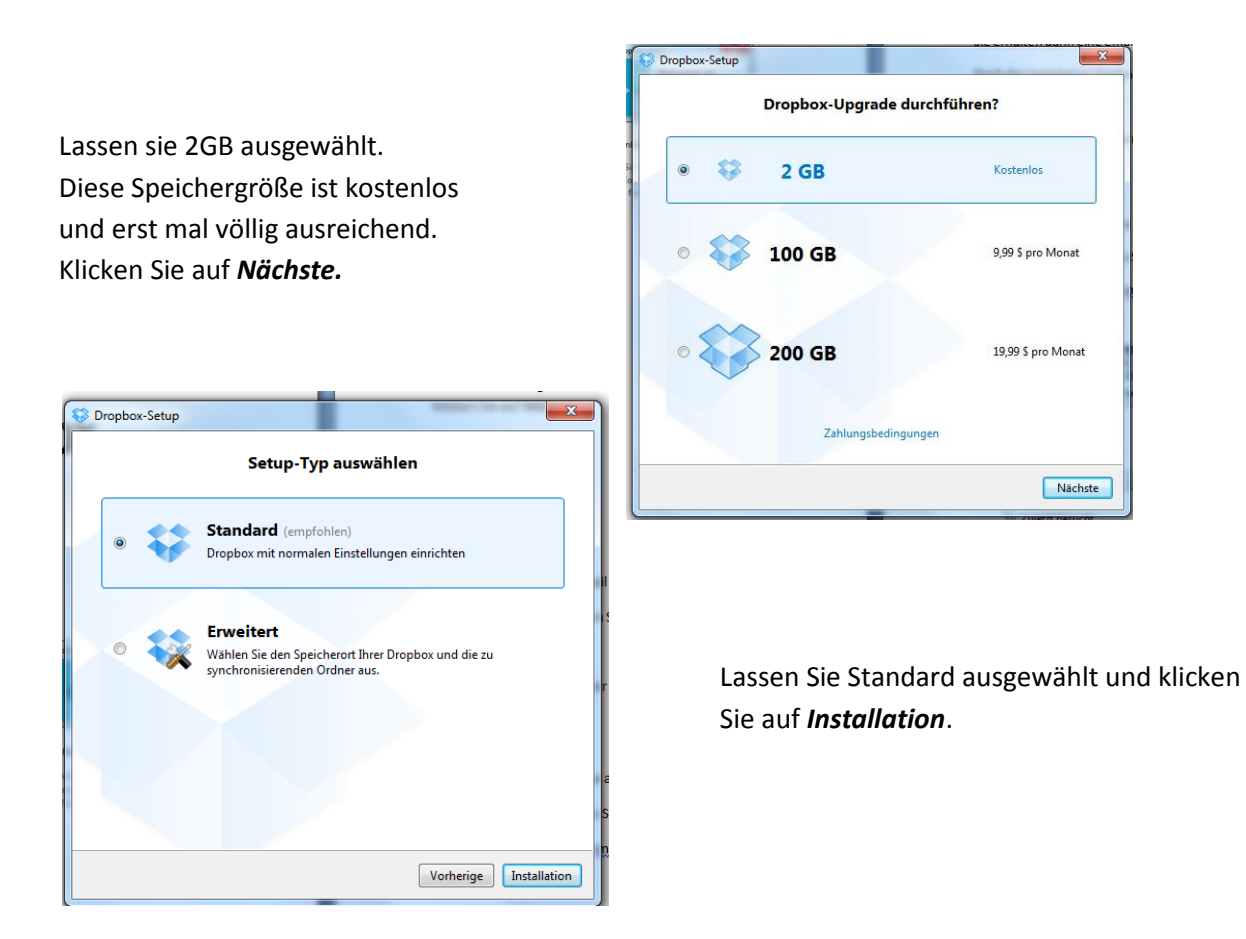

Es folgt eine kleine Info-Tour mit Infos des Herstellers.

Sie erhalten dann eine email mit einem Link, durch den Sie Ihren Drop-Box-Account aktivieren.

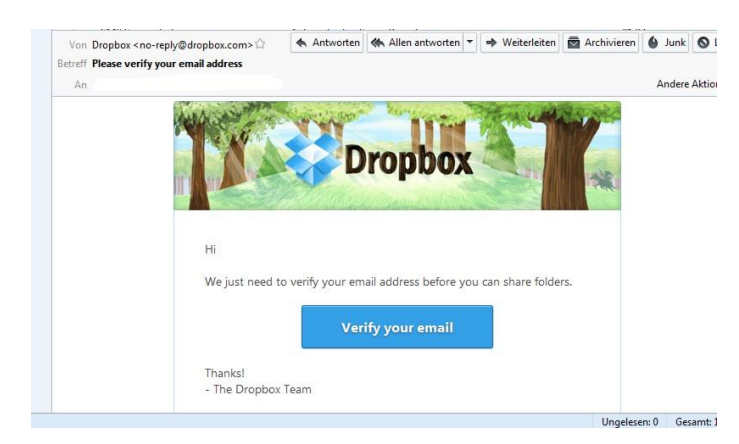

Nach der Installation finden Sie im Explorer Ihres PCs einen Ordner "Dropbox". Sie können in diesem Ordner wie in Windows gewohnt Unterordner anlegen, Dateien, Fotos oder Videos reinkopieren. Diese werden dann automatisch hochgeladen und stehen Ihnen über die Dropbox-Webseite auch überall sonst zur Verfügung. Dazu müssen Sie sich nur auf www.dropbox.com mit Ihrer email-Adresse und dem Passwort anmelden.

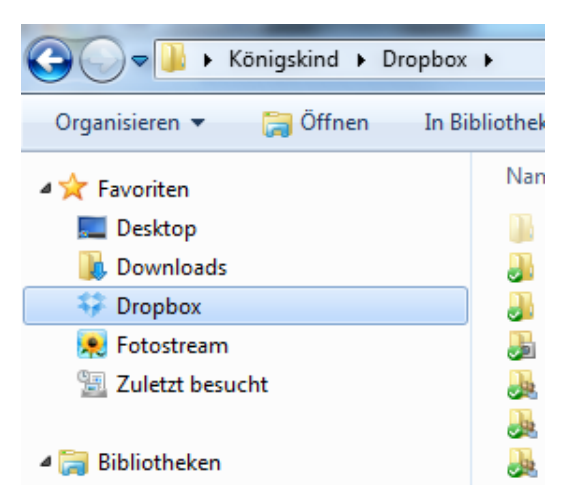

## **Installieren Sie die Dropbox auf dem iPad.**

Gehen Sie dazu in den App-Store, suchen Sie nach "Dropbox" und installieren Sie die Gratis-App.

Öffnen Sie dann die App. Sie sehen den Willkommensbildschirm, klicken Sie auf *Starten*.

 $\frac{9}{4}$ 

Melden Sie sich mit Ihrer email-Adresse und dem Dropbox-Kennwort an.

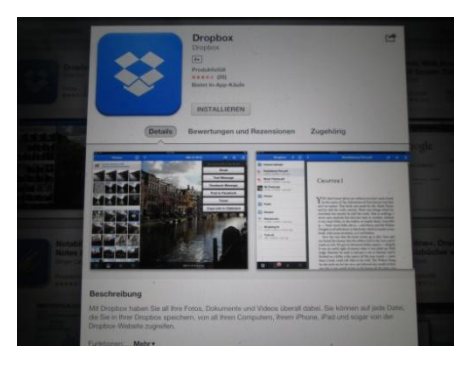

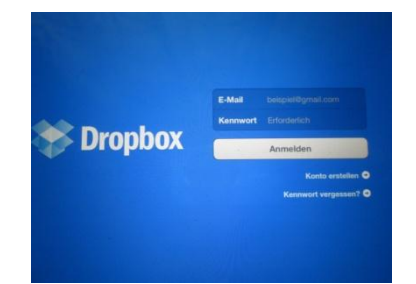

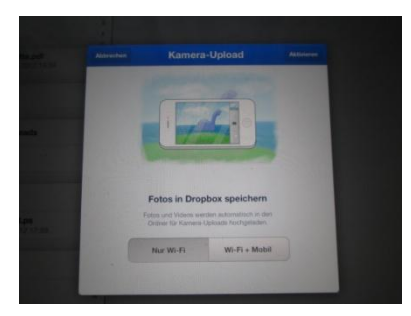

Sie werden gefragt, ob Sie Aufnahmen mit der iPad-Kamera automatisch in die Dropbox uploaden wollen. (Das muss eigentlich nicht sein,

Sie können das auch gezielt mit einzelnen Fotos machen!) Klicken Sie also auf *Abbrechen*.

Im linken Menü werden Ihnen die auf Ihrem PC erstellten Ordner angezeigt.

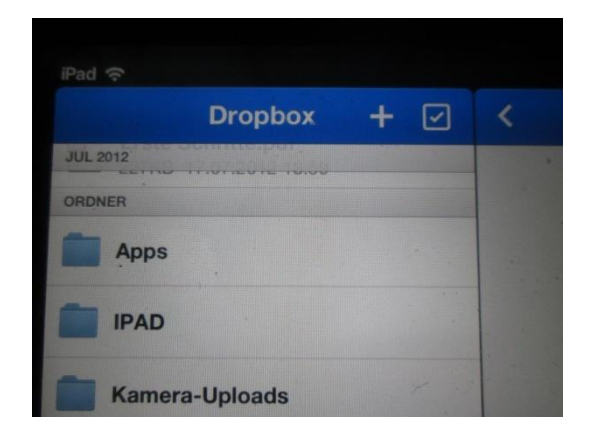

Soweit zur Einrichtung :-)

## **Übertragung von Fotos vom PC auf das iPad**

Kopieren Sie die gewünschten Fotos in den Dropbox-Ordner (ich habe dazu einen Unterordner "iPad-Ordner" erstellt).

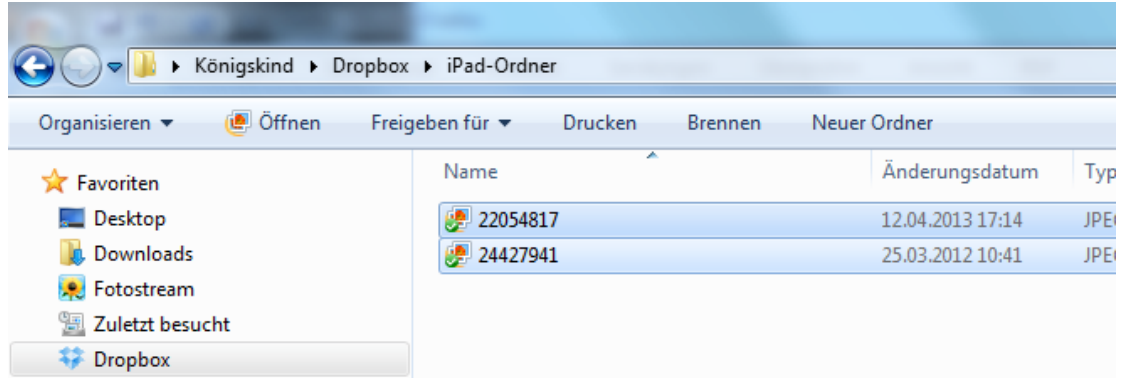

Die kleinen blauen Pfeile neben der Datei zeigen an, dass das Foto gerade hochgeladen wird. Wenn der Upload fertig ist, erscheint ein grüner Haken.

Klicken Sie beim iPad in der Dropbox-App auf den gewünschten Ordner. Die Fotos werden angezeigt.

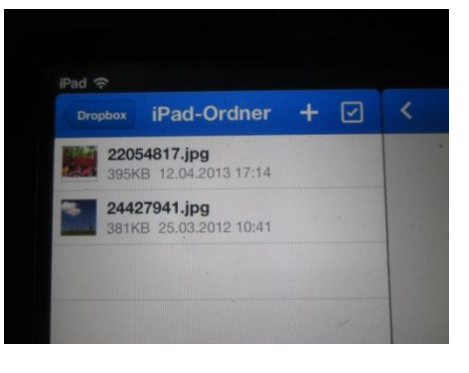

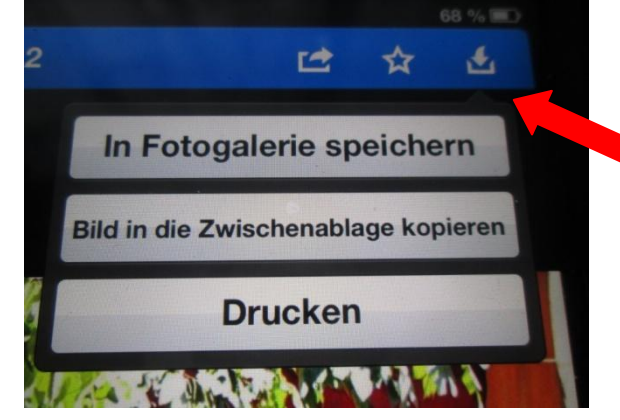

Wenn Sie eines der Bilder anklicken, erscheint es rechts als Vorschaubild. In der Menüleiste oben können Sie nun ganz rechts das Symbol für den Download wählen.

Wählen Sie *in Fotogalerie speichern*. Verfahren Sie mit allen weiteren Bildern ebenso.

Schließen Sie die Dropbox.

Öffnen Sie das Fotoalbum Ihres iPads. Unter Alben finden Sie im Ordner Aufnahmen die Fotos.

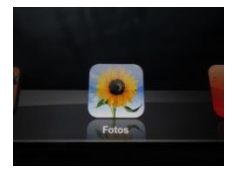

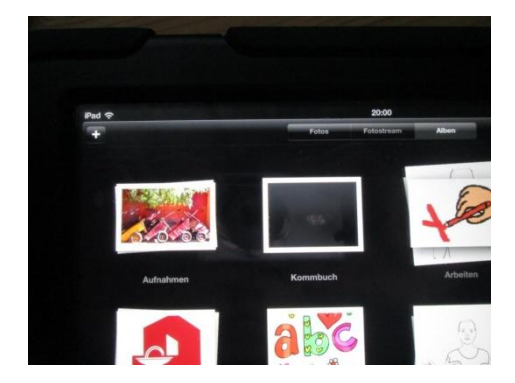

Die verschiedenen Apps, die mit Fotos arbeiten, können auf diesen Ordner nun zugreifen. Sie können die Bilder also z.B. in der GotalkNow-App für Buttons nutzen.